# **Anni 2.1 Tutorial: Knowledge discovery**

Version 1.0

### *Defining the starting concept*

In this case, we will look for existing drugs that may be effective against a particular disease. We will follow the example described by Don Swanson, who discovered new therapies for Raynaud's disease using literature based knowledge discovery.

As a start, we will need to select the concept Raynaud's Disease, and import it in a concept set. To do this, we click the *import concepts* button as shown in [Illustration 1.](#page-0-0)

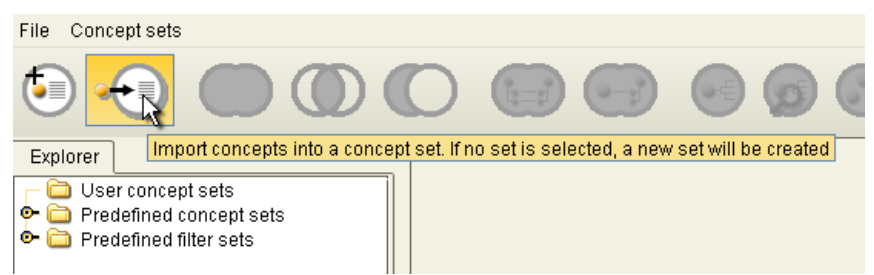

*Illustration 1: Click the import button to import the concept into a new concept set*

<span id="page-0-0"></span>Next, type "Raynaud's disease" in one of the empty cells, and click *map to concepts*. Anni will now look up the concept with that name. It will add a column to the table, specifying the preferred name of the concept. If you click on the concept , you will see the definition of the concept as shown in [Illustration 2.](#page-0-1) Click *Ok* to close the import dialog.

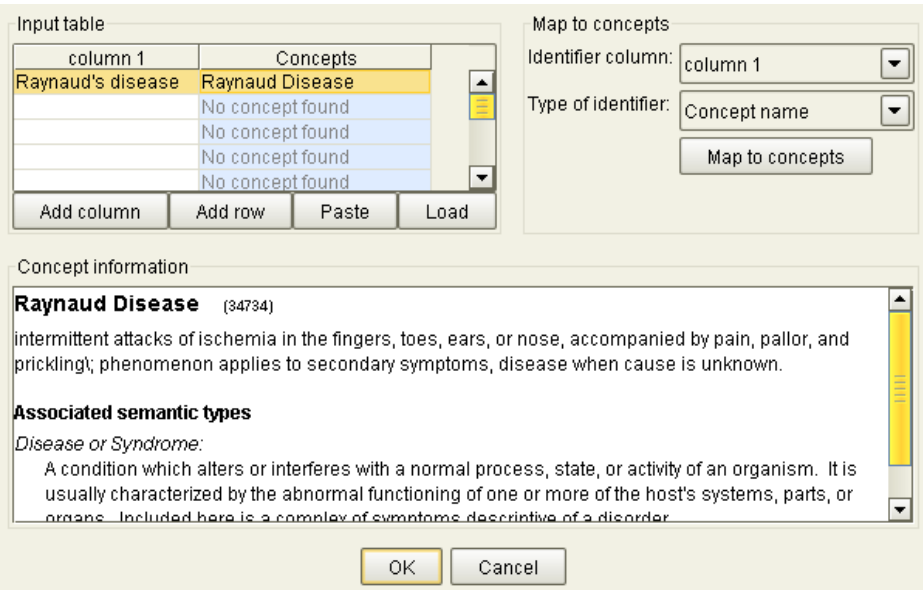

<span id="page-0-1"></span>*Illustration 2: Importing Raynaud's disease into a concept set*

In the concept set explorer at the left side of the screen, you now see a concept set called "New concept

set" in the *User concept sets* folder. If you like, you can rename the concept to a more meaningful name. Right click on the concept set and select *Rename item* from the menu. Enter the new name, for<br> **Position on the Concept Sets**<br> **Position Concept Sets** instance "Raynaud disease", and press enter. ● Raynaud Disease (1) ò.

#### *Matching against drugs*

Next we will match the concept profile of Raynaud's disease with the concept profiles of all the known pharmacological substances in Anni.

First, open the folder of predefined concept sets by clicking the • icon. Similarly, open the *Toxic Effect*, and select the concept set "Drug / Therapeutic Agent" as shown in [Illustration 3.](#page-1-2)

Hold down the Ctrl button and click on the concept set you created in the previous part of this tutorial, containing the concept *Raynaud disease*. Now, both concept sets should highlighted. Click the *Match Profiles to Profiles* button, as shown in [Illustration 4.](#page-1-1)

<span id="page-1-1"></span>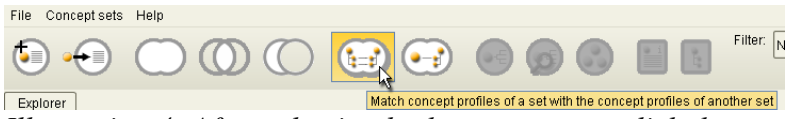

*Illustration 4: After selecting both concept sets, click the Match Profiles to Profiles button*

Predefined concept sets **Chemicals**  $\bullet$   $\bullet$  Filters  $\overline{\bullet}$  Genes ь. ක ග А. Semantic Groups Toxic Effect (RTECS & IARC) **DE Acaricide JE** Agricultural Chemical  $\bullet \equiv$ Avicide o: DNA topoisomerase Il inhibitor ● Drug / Therapeutic Agent  $\bullet \equiv$ **Experimental pesticide**  $\bullet$ Fungicide o: Fungicide, bactericide, wood preservative OΞ Germicide, bactericide, disinfectant a: Growth regulator / Fertilizer  $\bullet \equiv$ Herbicid  $\bullet \equiv$ Hormone  $\bullet \equiv$ Human Data  $\bullet \equiv$ Insect attractant, repellent and chemosterilant  $\bullet \equiv$ Insecticide  $\bullet \equiv$ Known to be a carcinogen  $\bullet \equiv$ Known to be a human carcinogen O. Molluscicide  $\bullet$ Mutation data ● Natural Product ● Nematocide Organometallic  $\bullet$ O. Out-dated pesticide  $\bullet \equiv$ Overall Carcinogenic Evaluation: Group 1  $\bullet$ Overall Carcinogenic Evaluation: Group 2A  $\bullet \equiv$ Overall Carcinogenic Evaluation: Group 2B Overall Carcinogenic Evaluation: Group 3  $\bullet \equiv$ Overall Carcinogenic Evaluation: Group 4 O.  $\bullet \equiv$ Reasonably anticipated to be a carcinogen  $\bullet \equiv$ Reasonably anticipated to be a human carcinogen  $\bullet \equiv$ **Reproductive Effect**  $\bullet \equiv$ Rodenticide ● Skin / Eye Irritant  $\bullet \equiv$ Tumor data ● Unspecified / Unclassified pesticide

You will now see a dialog where you can specify which concept *Illustration 3: Selecting the* set will be displayed as rows, and which concept set will be displayed as columns in the resulting table. The biggest set, in

this case "Drug / Therapeutic Agent" is best displayed as rows (A), and the smallest set is best displayed as columns (B), as shown in [Illustration 5.](#page-1-0) Click *Ok* to close the dialog. Calculating the matching values will take some time.

### *The matching table*

The matching table will show you the matching scores between the profiles of the concepts in the two sets that you selected. In this example, *Illustration 5: Selecting the* it shows the matching scores between Raynaud's disease on the one hand, and all drugs on the other. The matching score indicates the

similarity between the two concept profiles. It is based on the number of concepts that the two profiles have in common, and the weights that those concepts have in the concept profiles. In other words: a high matching score indicates that the two concepts have many concepts in common. It is possible that concepts that have a high matching score have never been mentioned together. This could indicate new knowledge, and in this case could mean that there is drug that has never been reported to be applied to Raynaud's disease but could still be an effective treatment.

To find out which concepts have never been mentioned together with Raynaud's disease, click the

*predefined concept set 'Drug / Therapeutic Agent'*

<span id="page-1-2"></span>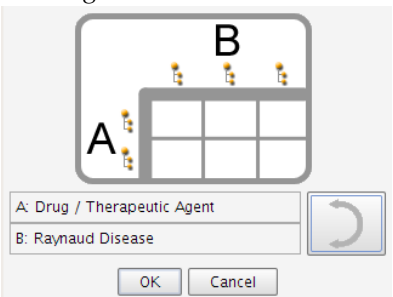

<span id="page-1-0"></span>*rows and columns for the matching table*

check box labeled *Highlight co-occurrence below* as shown in [Illustration 6.](#page-2-1) The concepts with highlighted matching scores have never been mentioned together in the literature.

| Matched concept sets-                               |                             |                                |  |  |
|-----------------------------------------------------|-----------------------------|--------------------------------|--|--|
| $\odot$ Matrix $\odot$ Relational view $\odot$ List | Cluster matched concept set | Highlight co-occurrence below: |  |  |
| Concept                                             | Sum                         | Raynaud Disease                |  |  |
| lloprost                                            | 0.0581                      | 0.0581                         |  |  |
| linositol hexanicotinate                            | 0.0522                      | 0.0522                         |  |  |
| lketanserin                                         | 0.0342                      | 0.0342                         |  |  |
| Dazoxiben                                           | 0.0339                      | 0.0339                         |  |  |
| nifedipine                                          | 0.0334                      | 0.0334                         |  |  |
| Sarpogrelate hydrochloride                          | 0.0327                      | 0.0327                         |  |  |
| prostaglandin I2                                    | 0.0325                      | 0.0325                         |  |  |
| Cyclofenil                                          | 0.0308                      | 0.0308                         |  |  |
| bosentan                                            | 0.0307                      | 0.0307                         |  |  |
| Fendiline                                           | 0.0305                      | 0.0305                         |  |  |
| lbuflomedil                                         | 0.0301                      | 0.0301                         |  |  |
| Moxisvivte                                          | 0.0294                      | 0.0294                         |  |  |
| Orphenadrine Citrate                                | 0.0278                      | 0.0278                         |  |  |
| prostaglandin E1                                    | 0.0261                      | 0.0261                         |  |  |
| Beraprost sodium                                    | 0.0232                      | 0.0232                         |  |  |
| llimaprost                                          | 0.0227                      | 0.0227                         |  |  |
| D-penicillamine                                     | 0.0224                      | 0.0224                         |  |  |
| Moxisylyte hydrochloride                            | 0.022                       | 0.022                          |  |  |
| Nicardipine                                         | 0.0212                      | 0.0212                         |  |  |
| bleomvcin A2                                        | 0.0207                      | 0.0207                         |  |  |

<span id="page-2-1"></span>*Illustration 6: The matching table, showing the matching scores between Raynaud's disease and drugs. Matching scores highlighted in light blue indicate no direct co-occurrence between the concepts exists.*

In our example, the concept with the highest matching score and no direct co-occurrences is "Orphenadrine Citrate". If we want to know why the matching score is so high, we can right-click on the matching score and select *Explain score*. Now we will see the annotation view.

#### *The annotation view*

The annotation view shows a breakdown of the matching score between the two concept profiles, as shown in [Illustration 7.](#page-2-0)

| -Information-                                                                 |         |                  |                                      |              |  |  |  |  |
|-------------------------------------------------------------------------------|---------|------------------|--------------------------------------|--------------|--|--|--|--|
| Group size:                                                                   | 2       |                  |                                      |              |  |  |  |  |
| Cohesion score:                                                               | 0.0278  |                  |                                      |              |  |  |  |  |
| P(Cohesion score = $0.0278$ ): 8.9E-4<br><b>Estimate</b><br><b>Parameters</b> |         |                  |                                      |              |  |  |  |  |
| Concept                                                                       | ID      | Contribution (%) | Orphenadrine Citrate Raynaud Disease |              |  |  |  |  |
| Fingers                                                                       | 16129   | 25.846           | 0.0017                               | 0.0058       |  |  |  |  |
| Fingering                                                                     | 1832071 | 25.8426          | 0.0017                               | 0.0058       |  |  |  |  |
| Entire finger                                                                 | 1281584 | 25.8375          | 0.0017                               | 0.0058       |  |  |  |  |
| Digit structure                                                               | 582802  | 5.2113           | 0.0007                               | 0.0027       |  |  |  |  |
| exposure to vibration                                                         | 677519  | 1.811            | 0.0002                               | 0.0036       |  |  |  |  |
| Vibration - treatment                                                         | 455941  | 1.6631           | 0.0002                               | 0.0032       |  |  |  |  |
| vibration - physical agent                                                    | 459800  | 1.6631           | 0.0002                               | 0.0032       |  |  |  |  |
| Vibration                                                                     | 1883532 | 1.6631           | 0.0002                               | 0.0032       |  |  |  |  |
| carpal tunnel syndrome                                                        | 7286    | 1.3411           | 0.0023                               | 0.0002       |  |  |  |  |
| Upper Extremity                                                               | 1140618 | 1.1166           | 0.0013                               | ٣Ļ<br>0.0003 |  |  |  |  |

<span id="page-2-0"></span>*Illustration 7: Annotation of two concept profiles*

The left column shows the concepts that the two profiles have in column. The third column, labeled

"Contribution %", shows the percentage of the matching score that is due to that particular concept. The next two columns shows the weight of the concept in the concept profiles of the two main concepts.

In this example, a large part of the matching score is explained by the concepts fingers and exposure to vibration, and the first disease is "carpal tunnel syndrome". If we want to know what the relationship is between carpal tunnel syndrome and Raynaud's disease, we can right-click on the cell on the intersection between the two concepts, and select *Find supporting documents*. This shows that there are 51 documents in Medline where both concepts have been mentioned together. The most recent 100 documents can be viewed by clicking on the link to PubMed.

## **Using a filter for matching**

In the previous part of this tutorial, we matched concepts based on any other intermediate concept, including other diseases, genes, or even health care related organizations! If we want to restrict the matching, we will have to use a filter. A filter is a concept set containing those concepts that either should be used for matching (an "inclusive" filter), or those concepts that should not be used for matching (an "exclusive filter").

Let's say for instance that we want to only match concepts based on physiological concepts. In the list of predefined concept sets, there is a folder called "Physiology". However, this is a collection of concept sets, and we need to turn this into one big concept set. To do this, we need to select all Physiology concept sets. Click the first set, hold down the shift key and select the last concept set. Next we click on the *Merge concept sets* button as shown in [Illustration 8.](#page-3-1) In the list of *User concept sets*, we now see a new concept set with a very long name. If you like, you can rename it to for instance "Physiology".

Next, we right-click on this new set and select *Use as filter*. The name of the concept set will now also appear in the filter box in the toolbar. Click the radio button labeled *Include* to set the filter to "inclusive" as shown in [Illustration 9.](#page-3-0)

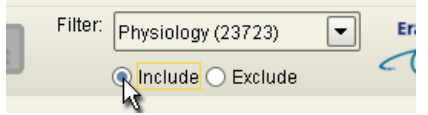

<span id="page-3-0"></span>*Illustration 9: Setting the filter to "inclusive"*

From now on, the filter will apply to all operations in Anni. Repeat the steps described previously in this tutorial, starting at the section "Matching against drugs", and notice the differences.

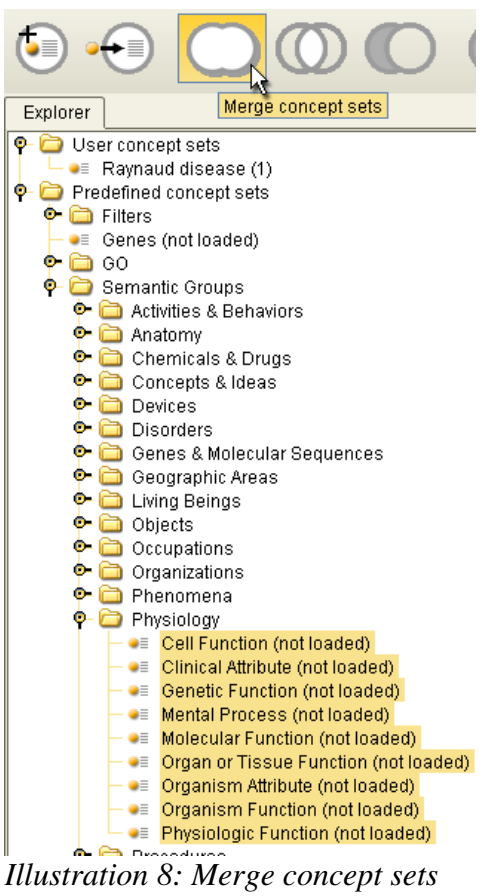

<span id="page-3-1"></span>*into a new set*